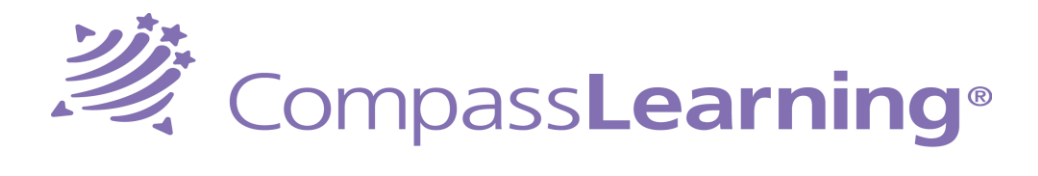

## **Previewing Curriculum and Assigning Activity on the Fly**

## **Previewing Content**

- 1. Log on as a teacher
- 2. Navigate to **Content →Curriculum Index**
- 3. Click on **Subject** and **Grade Level**
- 4. Click on Title (middle of screen)
- 5. Click Sub Title- the activity will appear
- 6. Click on activity to preview

## **Choose an Activity Number for Students;**

Follow steps 1 thru 5 (skip #6)

- 7. Next to *most* activity there is an activity number. Provide the activity number to students. Example: Write number on the board Post activity number on a sign Ask students to write the number down
- 8. Students can complete the Activity by clicking on magnifying glass lower-right corner of their screen. Enter the code and the activity will launch.